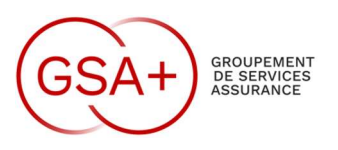

Le 12 octobre 2023,

# NOTE D'INFORMATION N°29/2023

**Objet :** Changement et Nouvelle Nomination des imprimantes

Suie à demande de notre direction, le renommage se fait comme suit. Les anciennes nominations seront supprimées à partir du mardi 17 Octobre 2023.

## 1 – Anciens Noms D'Imprimantes.

Une imprimante située au local 1.1 coté ASSURATOME

- LOCAL\_1.1\_NB\_COPIEUR\_KONICA
- LOCAL\_1.1\_COULEUR\_COPIEUR\_KONICA

Une imprimante située au local 4.1 coté salle réunion TOUR W2

- LOCAL\_4.1\_COULEUR\_COPIEUR\_KONICA
- LOCAL 4.1 NB COPIEUR KONICA

### 2 – Nouveaux Noms D'Imprimantes.

Une imprimante située au local 1.1 coté ASSURATOME

- ACCUEIL NB-PRINT-215
- ACCUEIL\_COULEUR-PRINT-215

Une imprimante située au local 4.1 coté salle réunion TOUR W2

- TW2\_NB-PRINT-213
- TW2\_COULEUR-PRINT-213

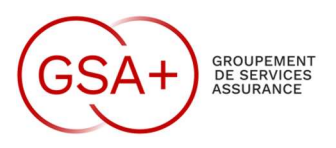

# 2 – Gestion par défaut de l'Imprimantes.

Nous vous remercions de mettre par défaut l'imprimante la plus proche de votre bureau et en NB Pour configurer par défaut une imprimante voici la procédure :

## WINDOWS 10 :

Cliquez sur Démarrer > Paramètres. Cliquez sur Périphériques > Imprimantes et scanners > Choisir imprimante > Gérer. Sélectionnez Définir par défaut.

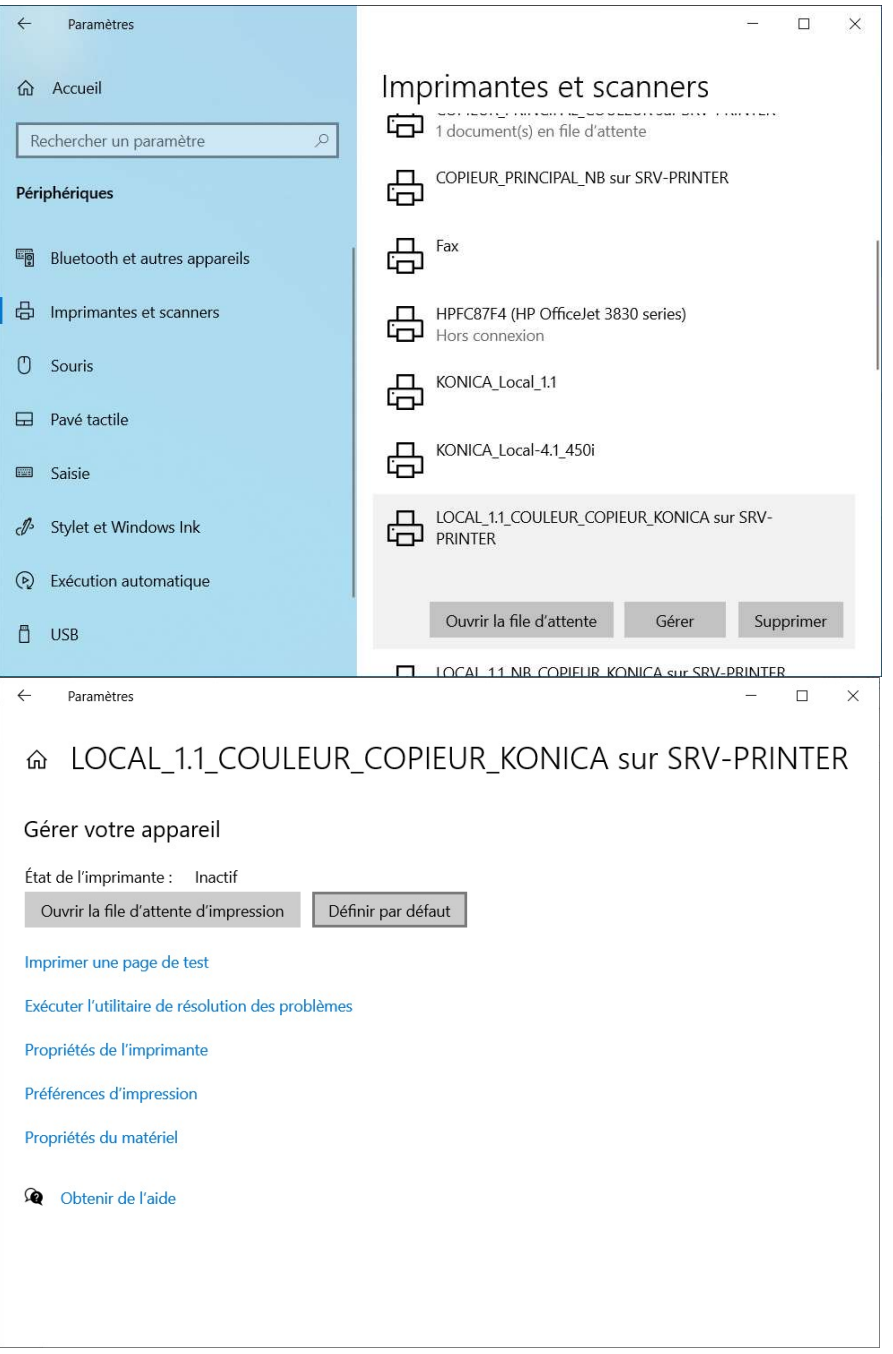

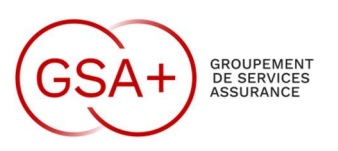

WINDOWS 11:

#### Cliquez sur Démarrer > Paramètres. Cliquez sur Bluetooth et Appareils > Imprimantes et scanners > Choisir imprimante. Sélectionnez Définir par défaut.

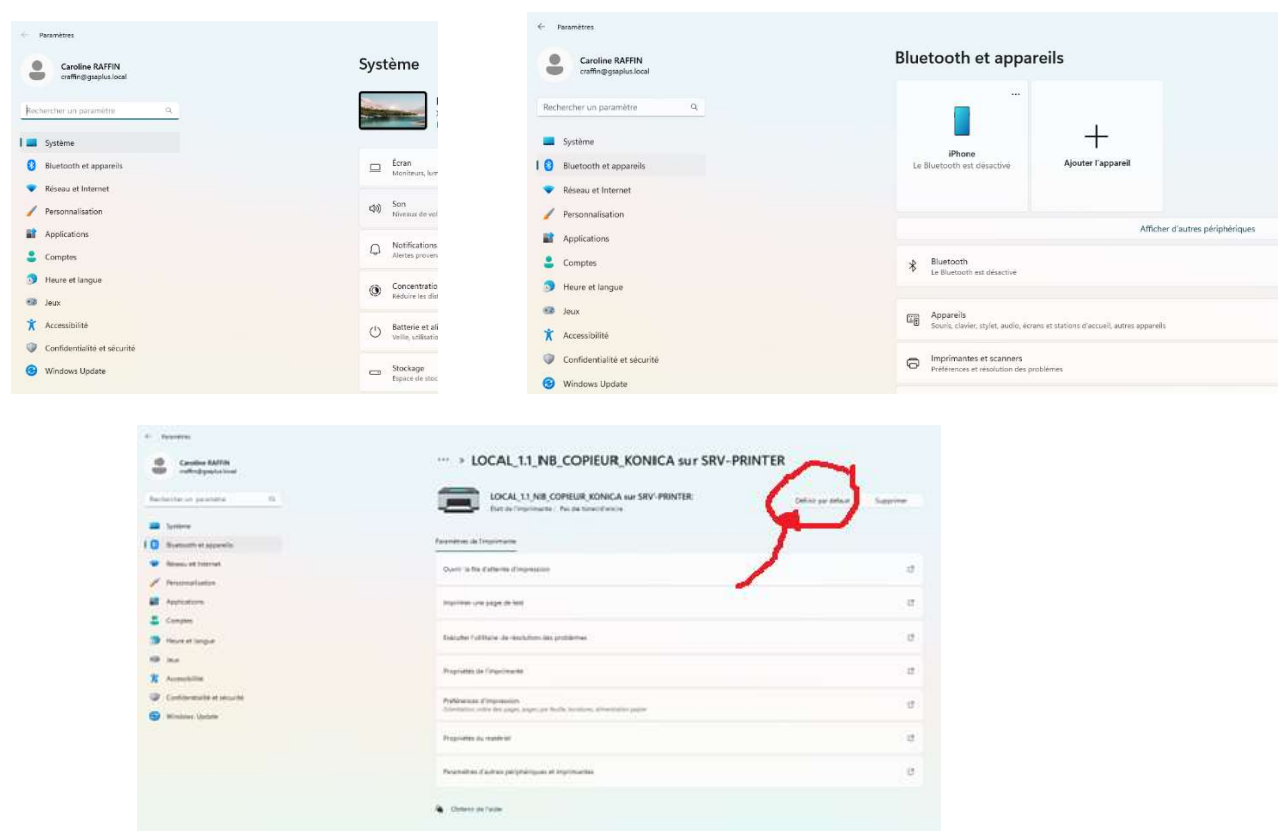

Arrêtez et relancez votre PC afin que ces imprimantes soient présentes.

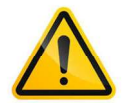

Pour rappel, un arrêt tous les soirs de votre machine est conseillé pour que les mises à jour soient activées au prochain démarrage. Ceci permet de vous protéger des failles de sécurité et d'avoir une machine à jour.

Je suis à votre disposition pour tout renseignement complémentaire et vous aider dans la démarche.

Abilio MATIAS Responsable Informatique